# 取扱説明書 **RMx621 / FML621**

DP スレーブモジュール(「PROFIBUS カプラー」) V2.01.00 以降 シリアル RS485 インターフェイスを介した RMx621/ FML621 と PROFIBUS DP の接続:PROFIBUS 用外部モジ ュール(HMS AnyBus Communicator)を使用

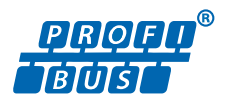

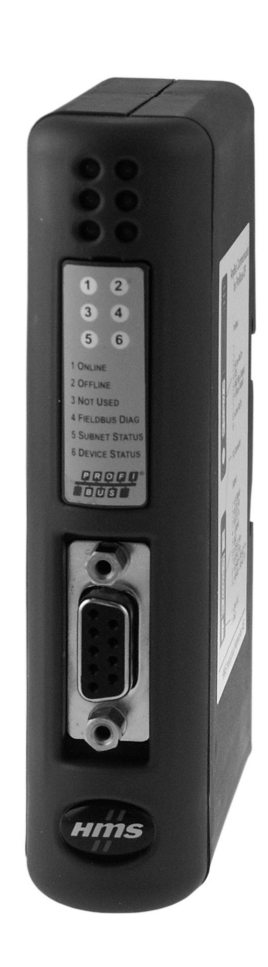

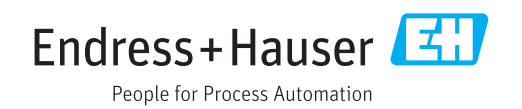

# **目次**

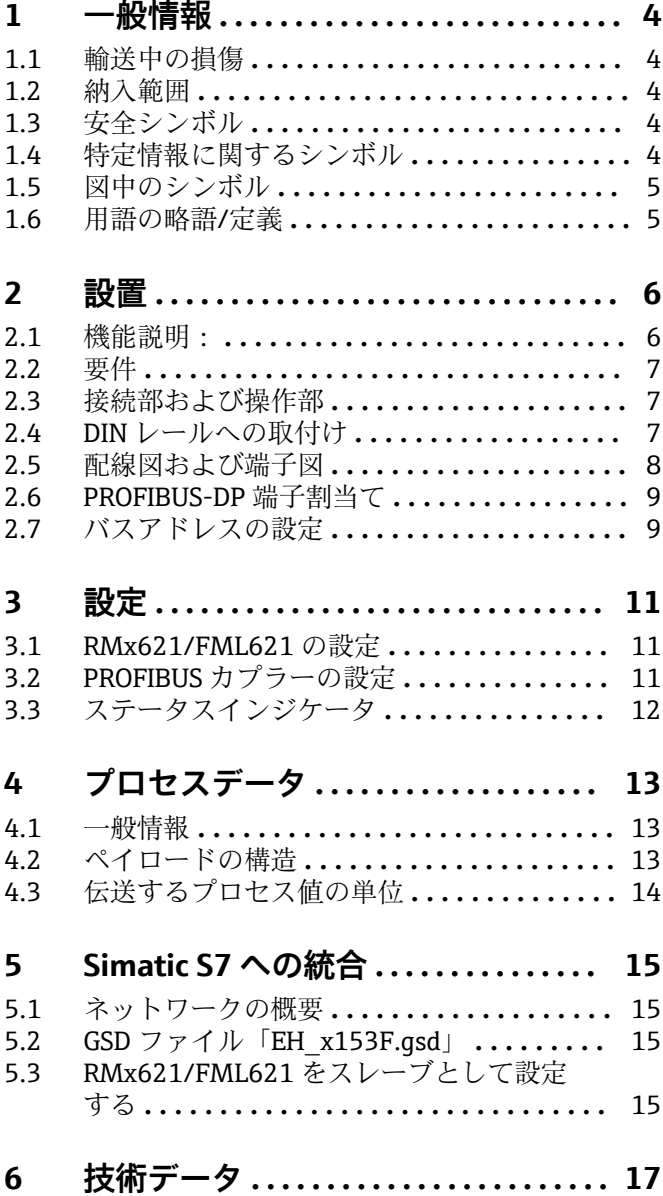

### <span id="page-3-0"></span>**1 一般情報**

#### **1.1 輸送中の損傷**

直ちに輸送業者とサプライヤにご連絡ください。

#### **1.2 納入範囲**

- 本取扱説明書
- PROFIBUS 用 DP スレーブモジュール HMS AnyBus Communicator
- ■シリアル接続ケーブル (RMx621/FML621 用)
- CD-ROM (GSD ファイルおよびビットマップ)

納入品目に漏れがある場合は、直ちにサプライヤにご連絡ください。

#### **1.3 安全シンボル**

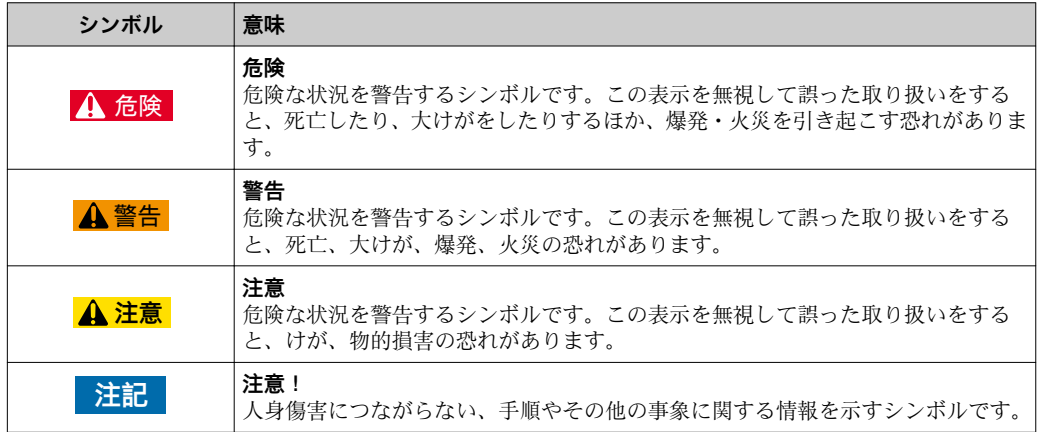

### **1.4 特定情報に関するシンボル**

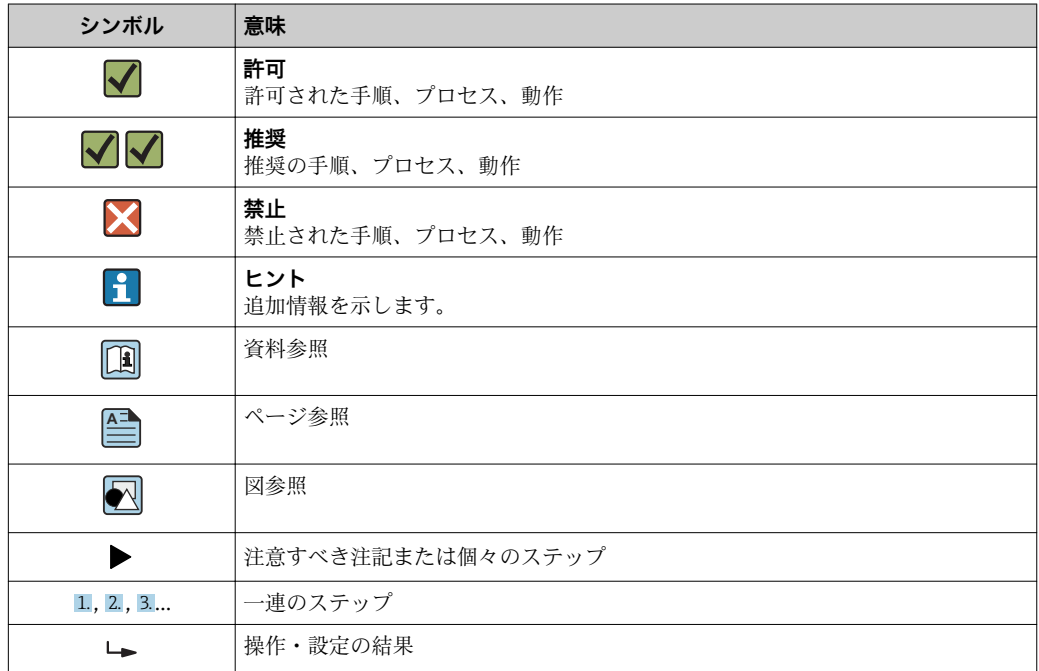

<span id="page-4-0"></span>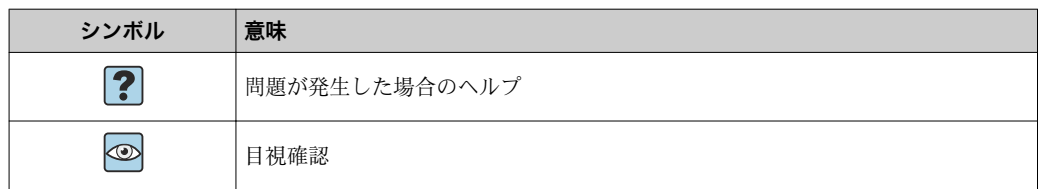

#### **1.5 図中のシンボル**

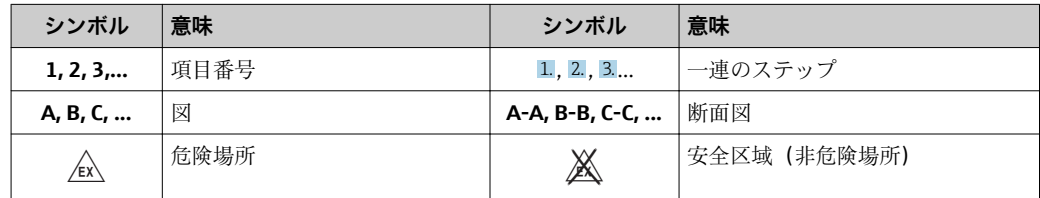

### **1.6 用語の略語/定義**

#### **PROFIBUS カプラー**

本書において「PROFIBUS カプラー」という用語は、PROFIBUS 用外部 DP スレーブモ ジュール HMS AnyBus Communicator を指します。

#### **PROFIBUS マスタ**

PROFIBUS-DP マスタ機能を実行する PLC や PC プラグインボードなどのすべてのユニ ットを PROFIBUS マスタと呼びます。

### <span id="page-5-0"></span>**2 設置**

#### **2.1 機能説明:**

外部 PROFIBUS カプラーを使用して、Profibus-DP 接続を確立します。このモジュール は RMx621/FML621 の RS485 インターフェイス (RxTx1) に接続します。

PROFIBUS カプラーは RMx621/FML621 に対するマスタとして機能し、毎秒のプロセ ス値をバッファメモリに読み出します。PROFIBUS DP に対しては、周期的データ転送 を行う DP スレーブとして機能し、要求に応じてバッファに格納されたプロセス値をバ スで使用できるようにします。

構成については、以下の図を参照してください。

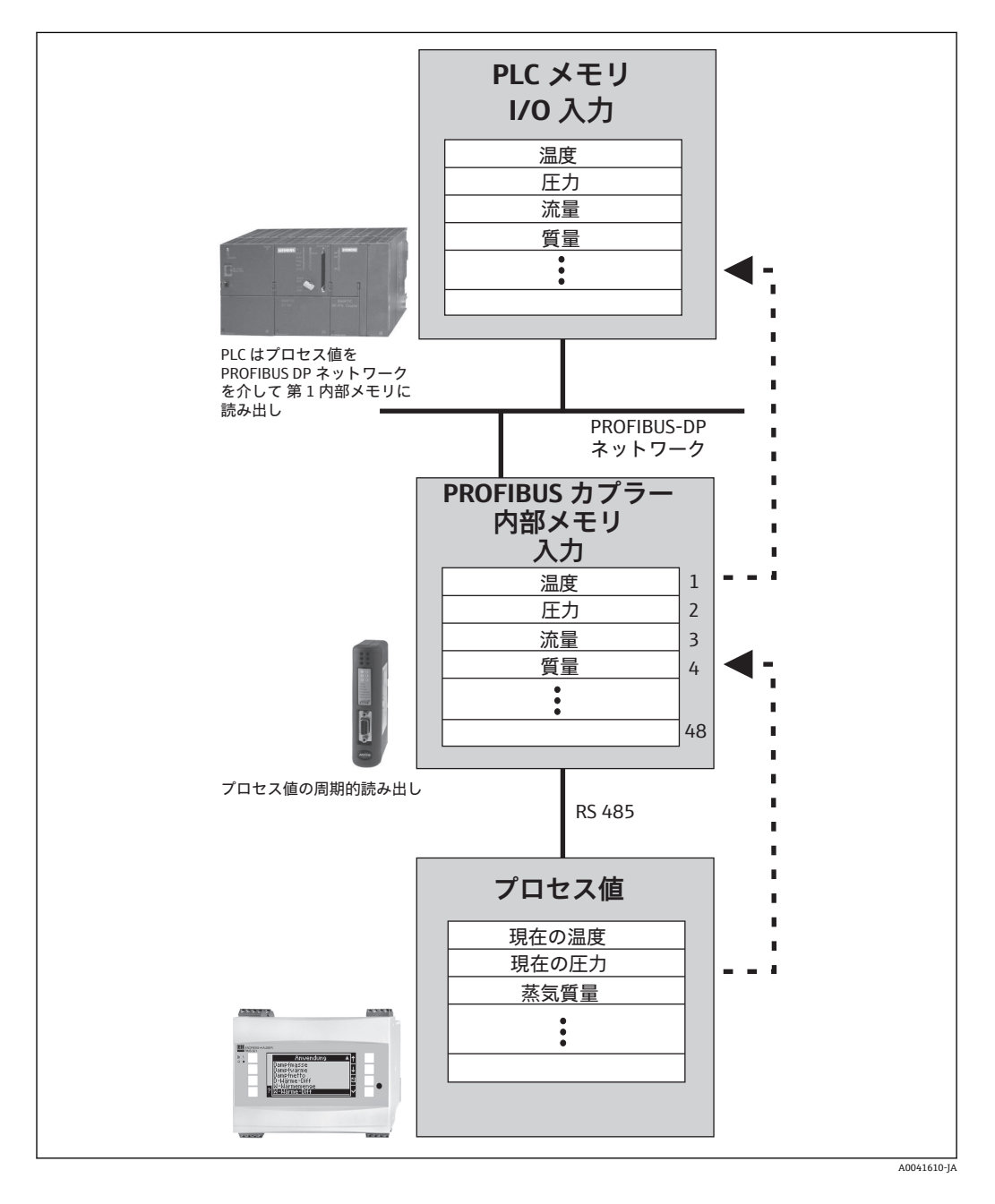

#### <span id="page-6-0"></span>**2.2 要件**

オプションを使用できるのは、ファームウェアバージョン V 1.00.00 以降の RMx621 お よび FML621 です。

### **2.3 接続部および操作部**

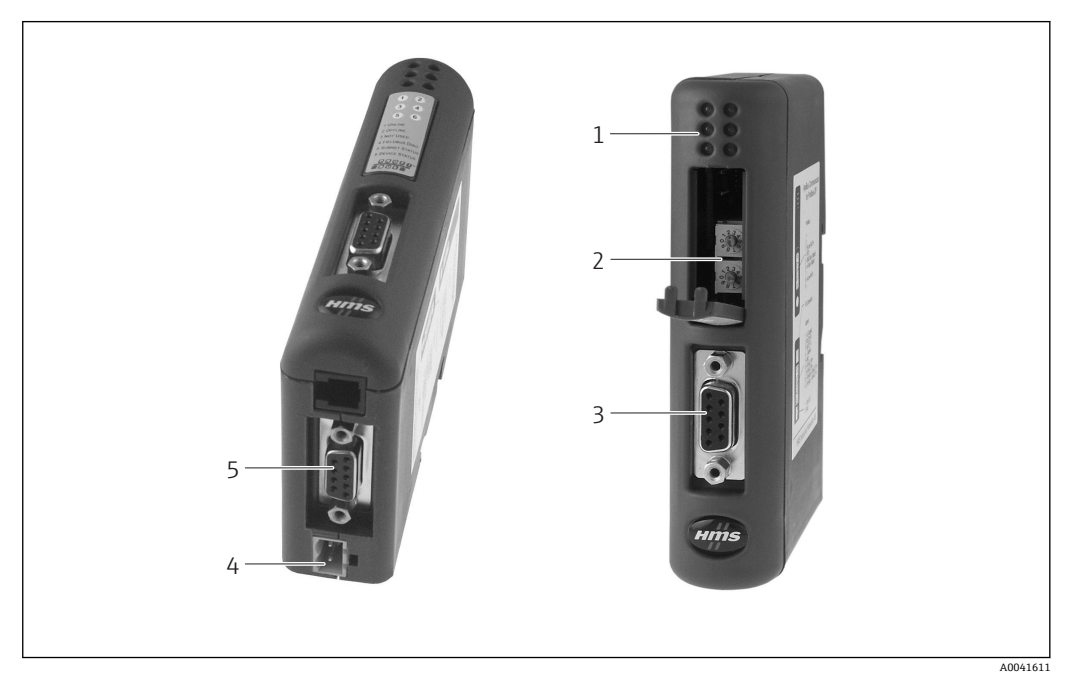

- 1 ステータス LED
- 2 バスアドレスの設定
- 3 フィールドバス接続<br>4 供給電圧の接続部
- 供給電圧の接続部
- 5 RMx621、FML621 の接続部

### **2.4 DIN レールへの取付け**

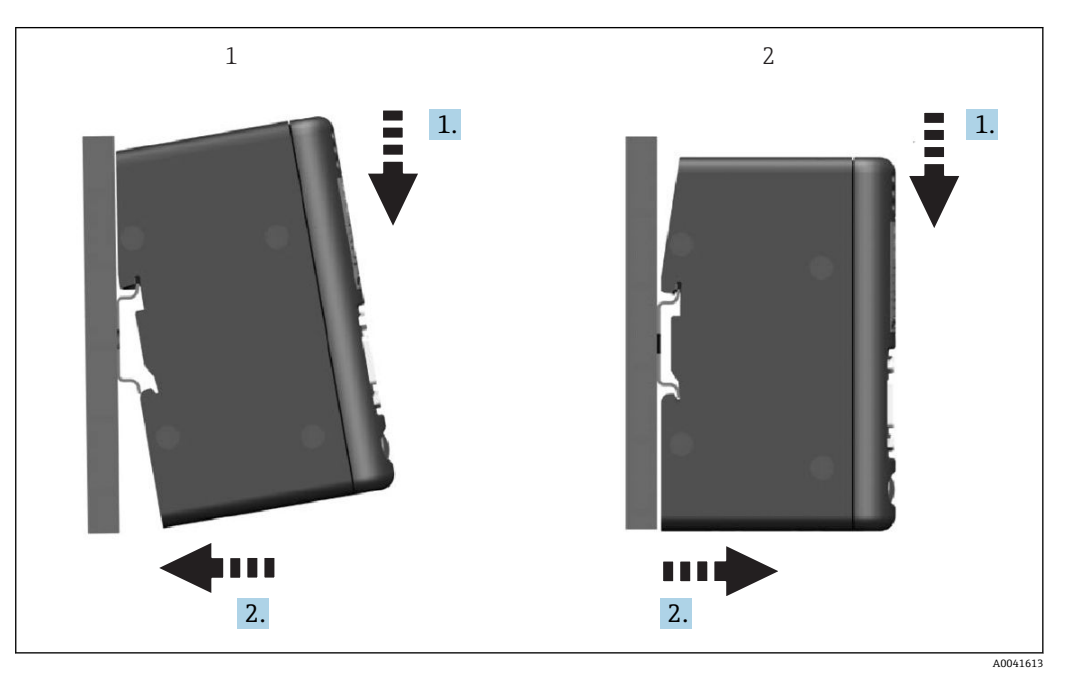

1 はめ込み<br>2 取外し 取外し

### <span id="page-7-0"></span>**2.5 配線図および端子図**

RMx621/FML621 と PROFIBUS カプラーの接続

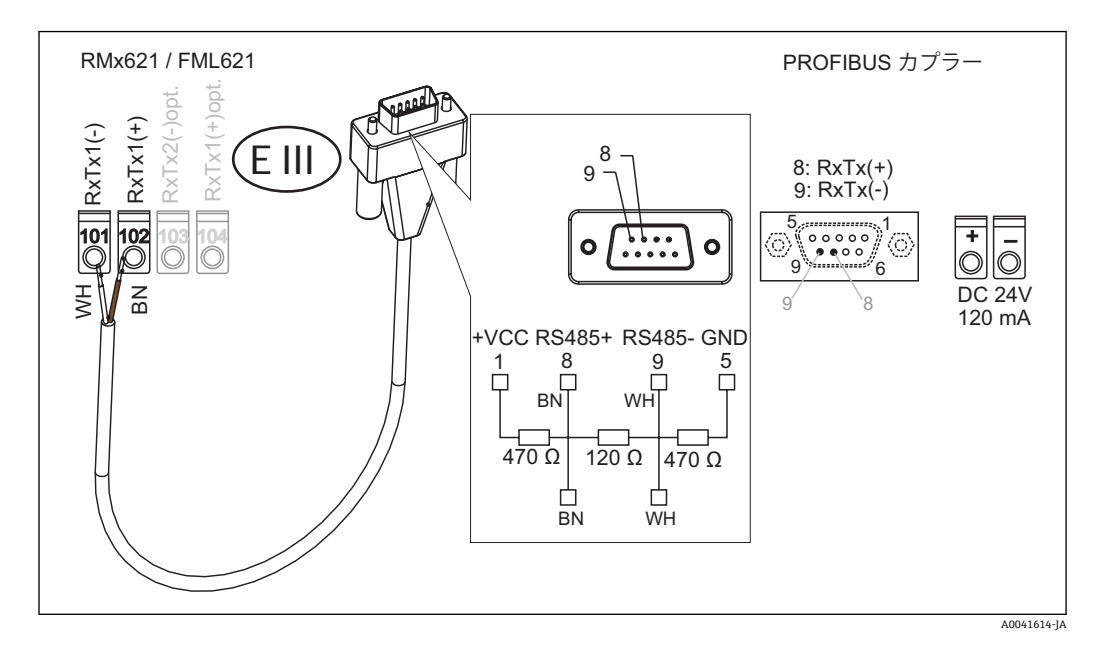

■ カラーコードは付属のケーブルに対応しています。

#### **(PROFIBUS カプラーへの)PROFIBUS DP 接続**

PROFIBUS への接続には、バス終端抵抗付き 9 ピン D-sub プラグの使用をお勧めします (EN 50170 準拠プラグを推奨)。

<span id="page-8-0"></span>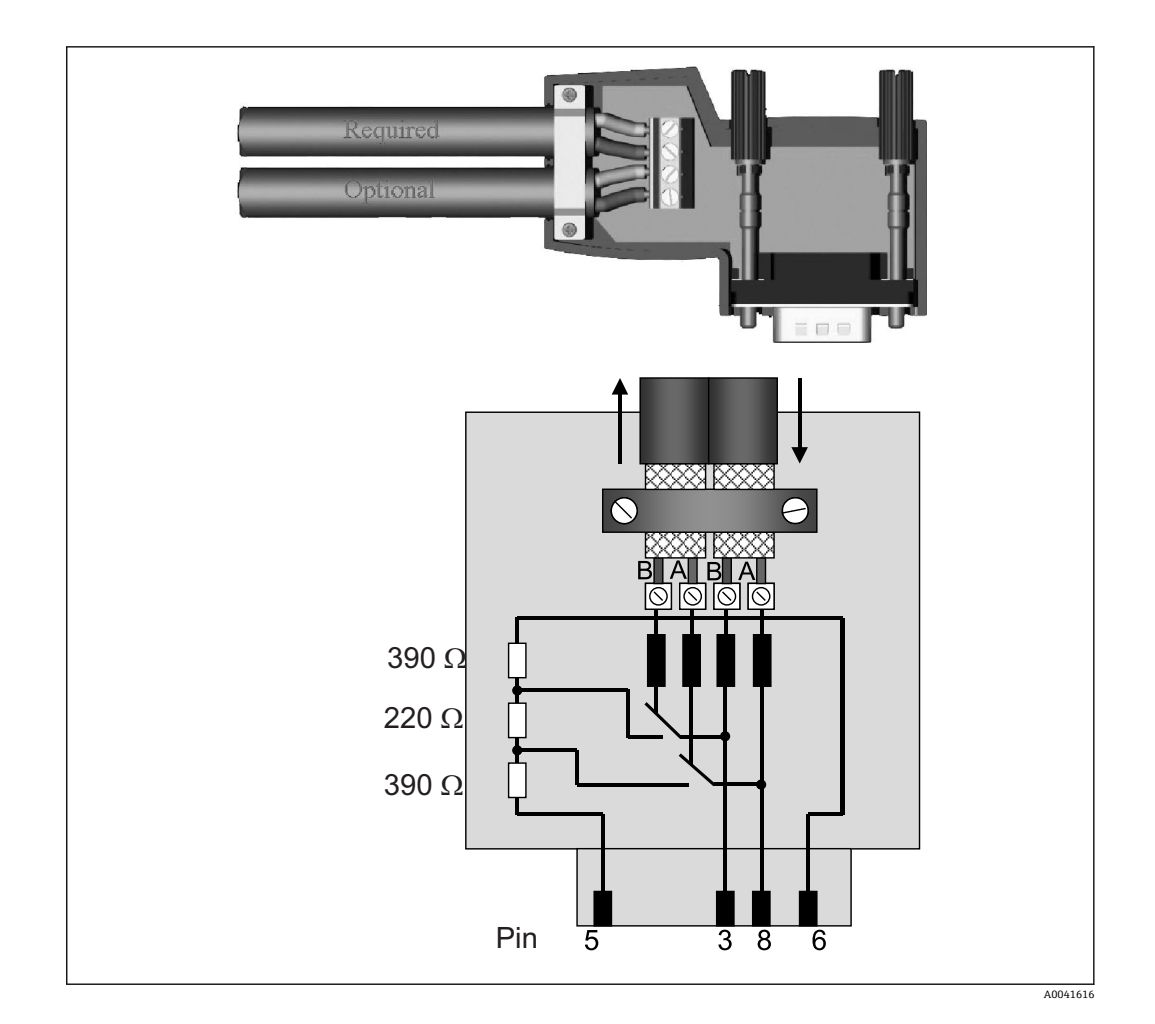

#### **2.6 PROFIBUS-DP 端子割当て**

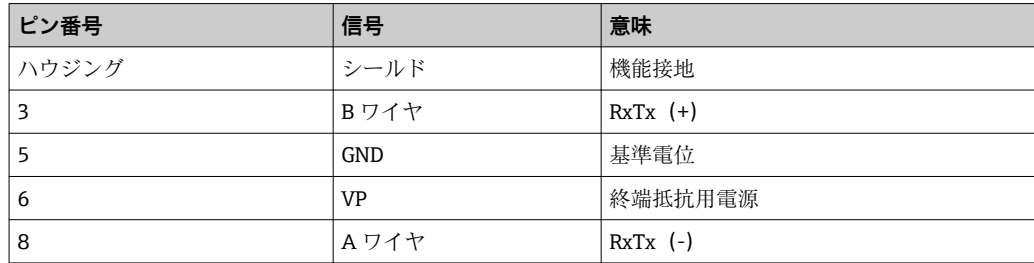

### **2.7 バスアドレスの設定**

前面カバーを開くと(ゆっくりと開いてください)、バスアドレス設定用の2つのロー タリースイッチにアクセスできます。

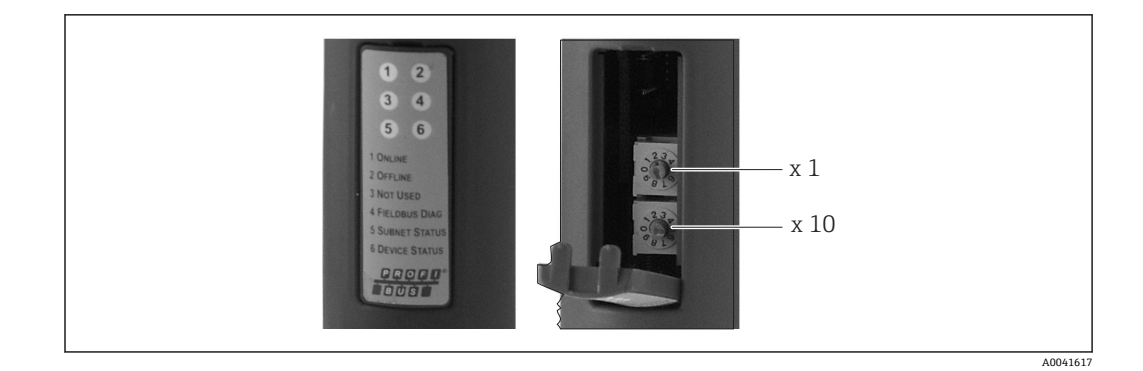

これらのロータリースイッチを使用して、00~99 の範囲のバスアドレスを設定できま す。

1 必ず有効なバスアドレスを使用してください。

## <span id="page-10-0"></span>**3 設定**

#### **3.1 RMx621/FML621 の設定**

RMx621/FML621 のメインメニュー(**Communication → RS485(1)**)で、RS485(1) イ ンターフェイスのパラメータである **Unit address** を 1 に設定し、**Baud rate** を 38400 に設定してください。

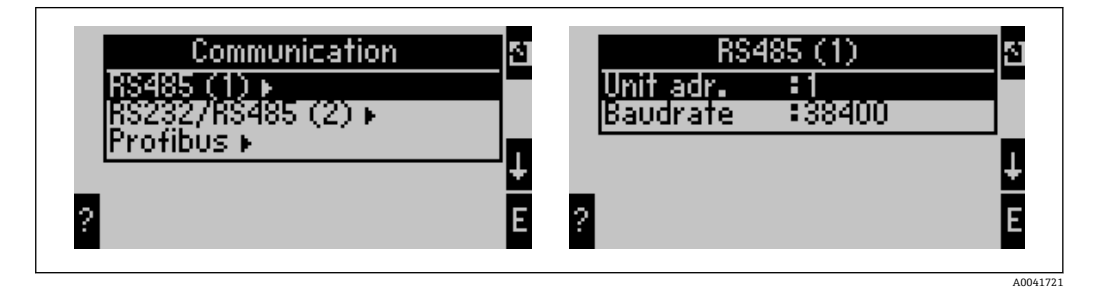

メインメニュー(**Communication → PROFIBUS → Number**)で、出力するプロセス値の 数を設定する必要があります。最大設定値は 48 です。次に、選択肢のリストを使用し て、各オフセットアドレスに目的のプロセス値を割り当てます。

**4 RMx621** の機器ソフトウェアバージョン V3.09.00 以降および FML621 のバージ ョン V1.03.00 以降では、メニュー項目「PROFIBUS」が「Anybus Gateway」に変 更されています。

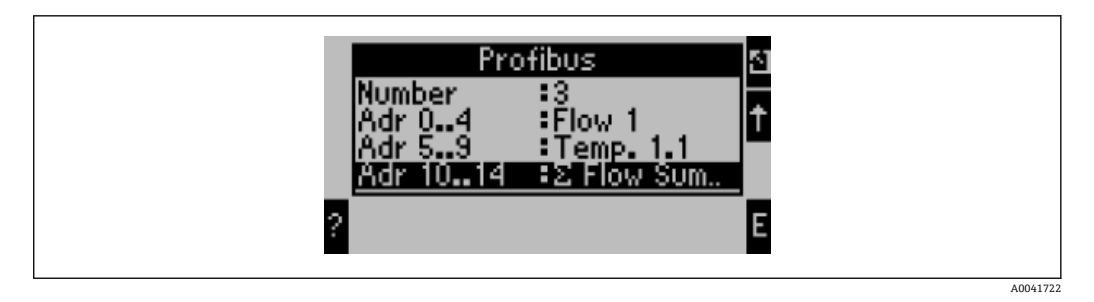

プロセス値の処理を簡素化するために、ReadWin® 2000 操作ソフトウェアを使用して オフセットアドレスの一覧を印刷することもできます。

PROFIBUS DP を使用して表示されるプロセス値を設定する場合、同じプロセス値 を複数のアドレスに設定することができます。

「Rev.B」のラベルが貼付された PROFIBUS カプラーを使用する場合、RMC621 では 機器ソフトウェアバージョン V03.02.03 を使用する必要があります。

「Rev.B」のラベルが貼付された PROFIBUS カプラーの通信速度は、38,400 baud(固 定値)です。

「Rev.B」以前の機器では、通信速度を 57,600 に設定してください。

#### **3.2 PROFIBUS カプラーの設定**

PROFIBUS カプラーは、初期設定が完了した状態で納入されます。バスアドレス以外の 設定は不要です。カプラーは PROFIBUS-DP 回線のデータ伝送速度に合わせて自動的 に調整されます。

### <span id="page-11-0"></span>**3.3 ステータスインジケータ**

6 個の LED は、機器とデータ交換の現在のステータスを示します。

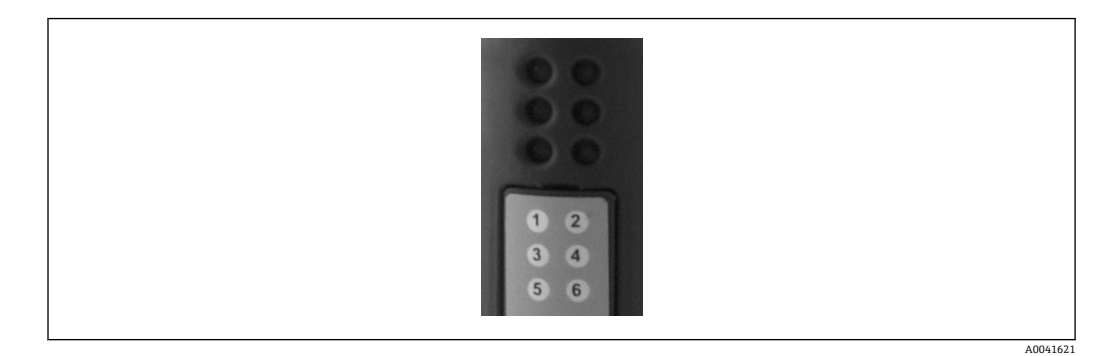

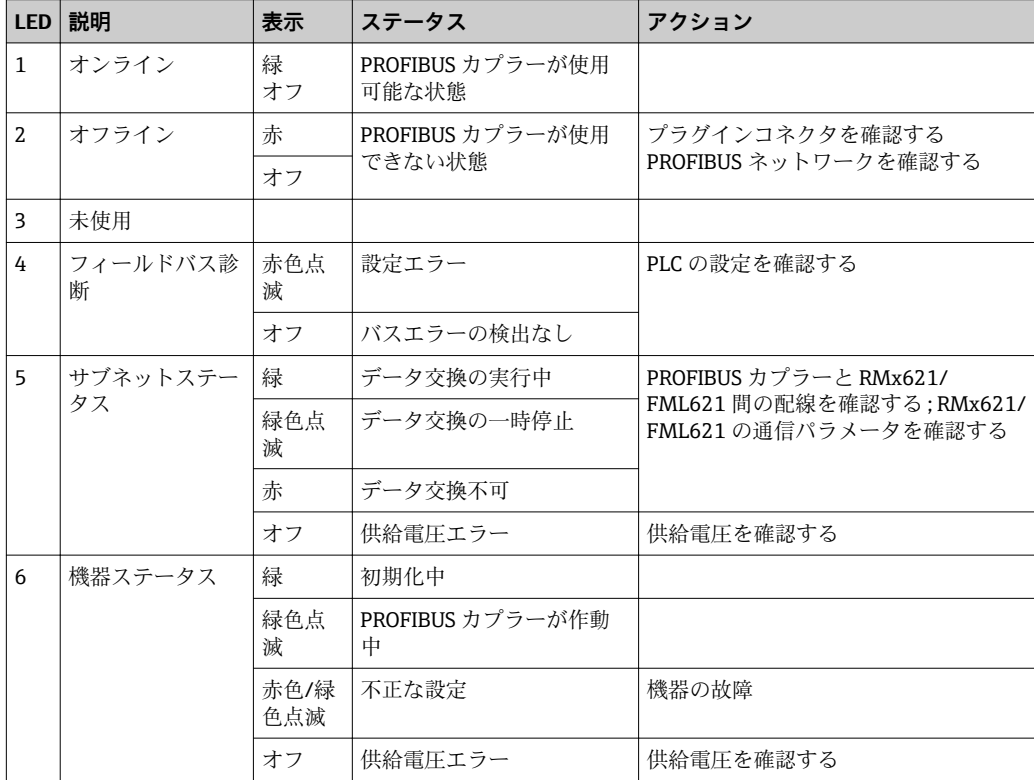

### <span id="page-12-0"></span>**4 プロセスデータ**

#### **4.1 一般情報**

アプリケーションの設定に応じて、RMx621/FML621 では広範なプロセス変数を計算 し、これを読み出すことができます。

計算値に加え、RMx621/FML621 から入力変数も読み出すことができます。

#### **4.2 ペイロードの構造**

各プロセス値はプロセス表現に 5 バイトを使用します。

最初の 4 バイトは 32 ビット浮動小数点数 (IEEE-754 (MSB ファースト)に準拠)に 対応します。

#### **32 ビット浮動小数点数(IEEE-754)**

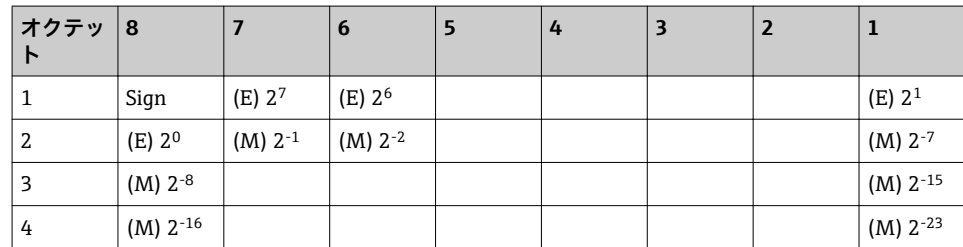

符号 = 0:正数

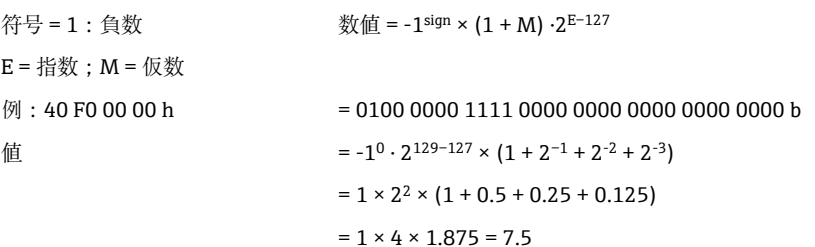

#### **最下位バイトはステータスを示します。**

80h = 有効値

81h = 有効値(リミット値違反)(リレー出力にリンク)

10h = 無効値 (例:ケーブル開回路)

00h = 値なし (例: サブネットの通信エラー)

計算値(例:質量流量)の場合、使用されるすべての入力とアプリケーションのアラー ム状態が検証されます。これらのいずれかの変数に「エラー」が示された場合、その計 算値には「10h」(無効値)のステータスが割り当てられます。

例:

Temp1 ケーブル開回路:アラームタイプ:エラー => 質量流量の計算値 (10h)

Temp1 ケーブル開回路;アラームタイプ:通知 => 質量流量の計算値 (80h)

■ 伝送するプロセス値の数はエナジーマネージャー→ ■ 11 で設定します。最小値 は1プロセス値(5 バイト)、最大値は 48 プロセス値(240 バイト)です。

### <span id="page-13-0"></span>**4.3 伝送するプロセス値の単位**

伝送するプロセス値の単位は、RMx621/FML621 の Setup メニューで設定します。

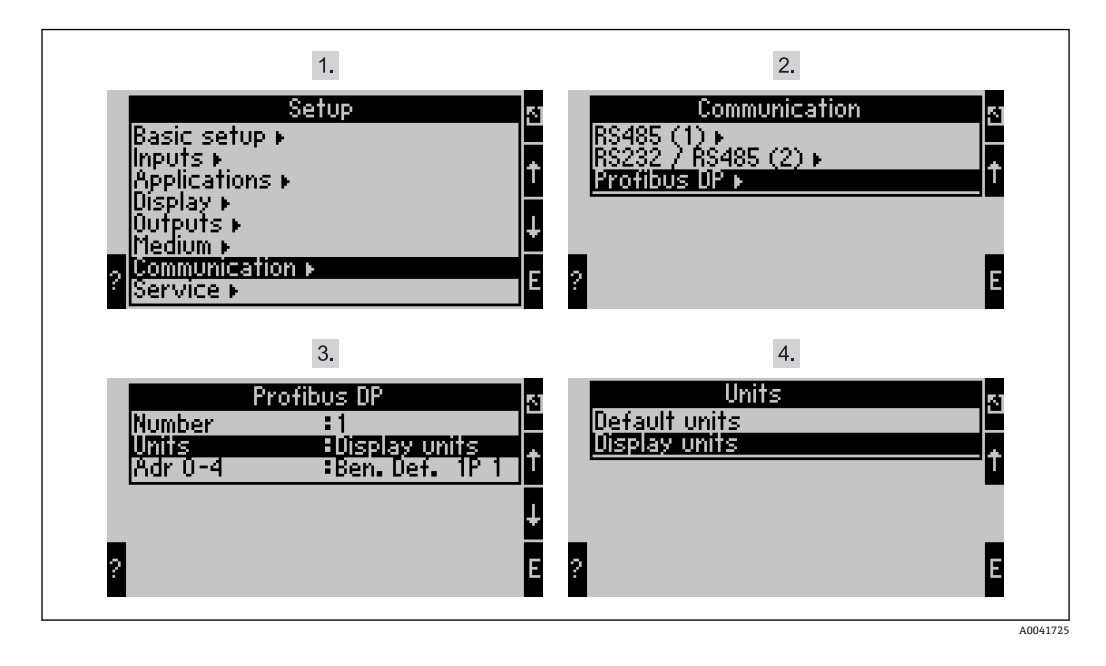

RMx621 の機器ソフトウェアバージョン V3.09.00 以降および FML621 のバージ ョン V1.03.00 以降では、メニュー項目「PROFIBUS」が「Anybus Gateway」に変 更されています。

**Display units** を設定します。PROFIBUS DP による伝送の表示用に設定する単位を使用 してください。

**Default units** を設定します。以下に示すデータ伝送用のデフォルト単位を使用してく ださい。

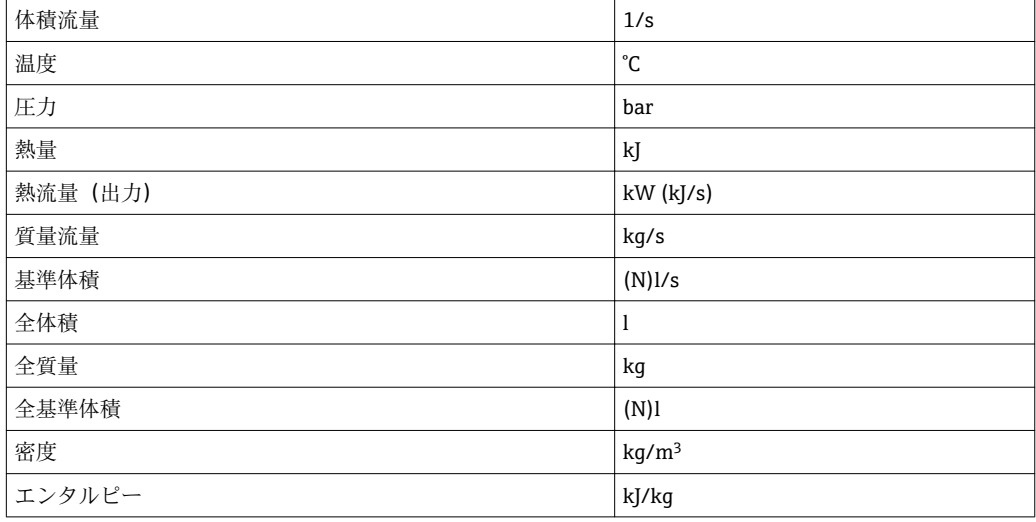

#### <span id="page-14-0"></span>**5 Simatic S7 への統合**

#### **5.1 ネットワークの概要**

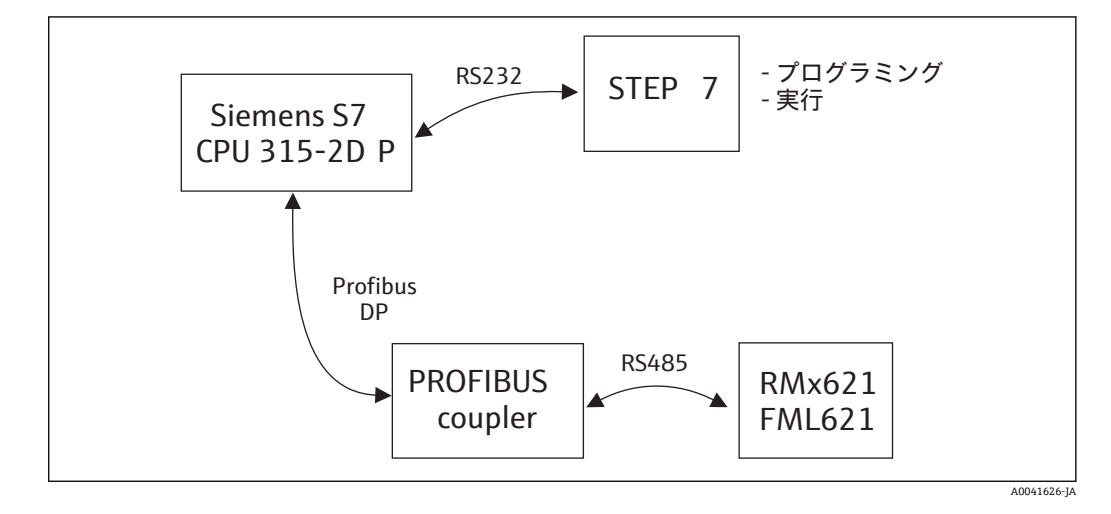

#### **5.2 GSD ファイル「EH\_x153F.gsd」**

- Options/Install new GSD からインストールする
- または、GSD ファイルと BMP ファイルを STEP 7 ソフトウェアディレクトリにコピー する
	- 例: c:\...\Siemens\Step7\S7data\GSD

c:\...\ Siemens\Step7\S7data\NSBMP

GSD ファイルは、付属の Readwin® 2000 CD-ROM の **\GSD\RMS621 RMC621 RMM621\DP** ディレクトリに格納されています。

エナジーマネージャーの例:

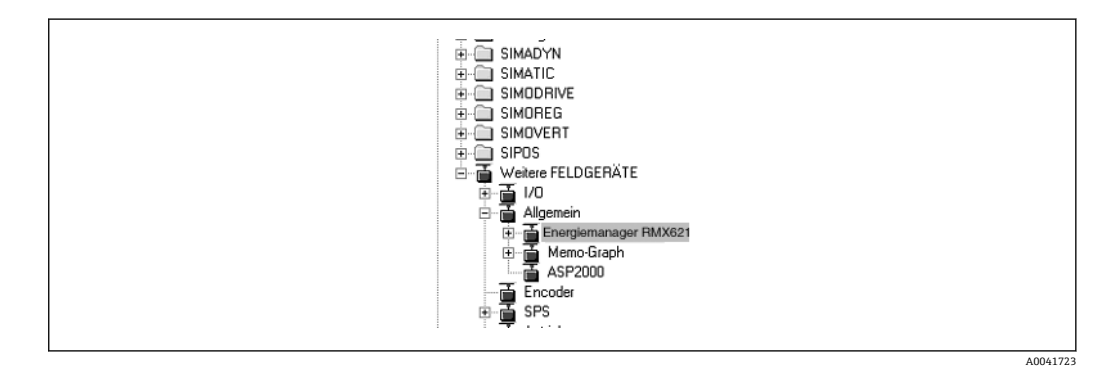

#### **5.3 RMx621/FML621 をスレーブとして設定する**

ハードウェア設定(エナジーマネージャー RMS/RMC621 の例):

- Hardware catalog -> PROFIBUS DP -> Additional field devices -> General に移動し、エ ナジーマネージャー RMx621 機器を PROFIBUS DP ネットワークにドラッグする
- ユーザーアドレスを設定する

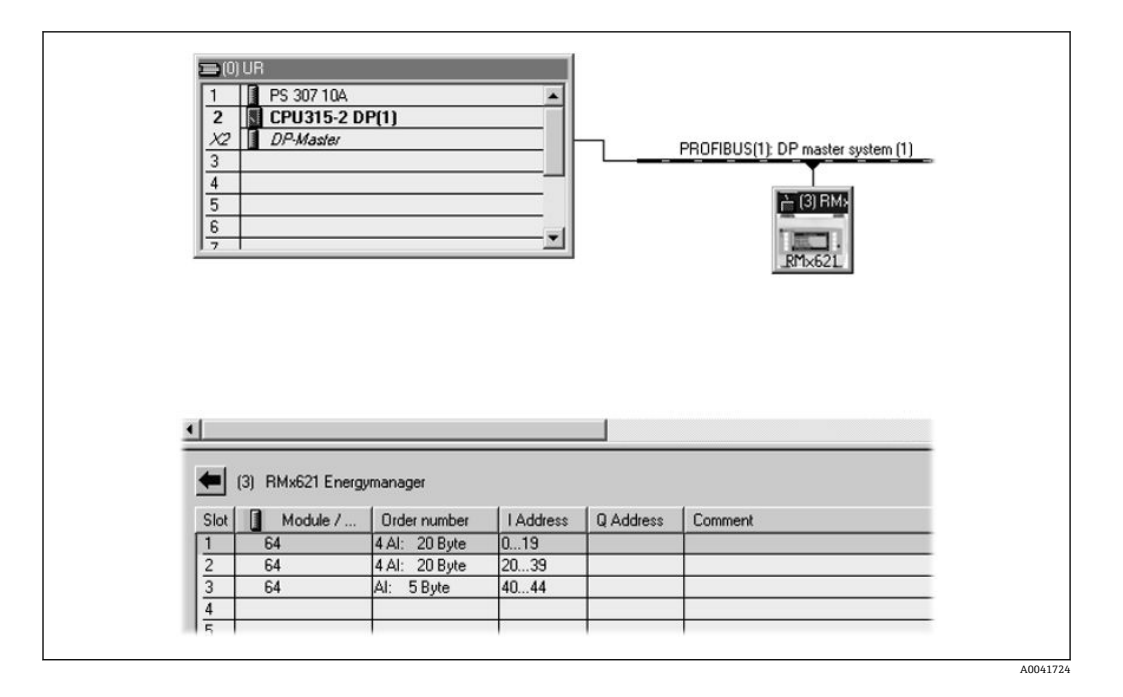

GSD ファイルには、以下の 2 つのモジュールが定義されています。

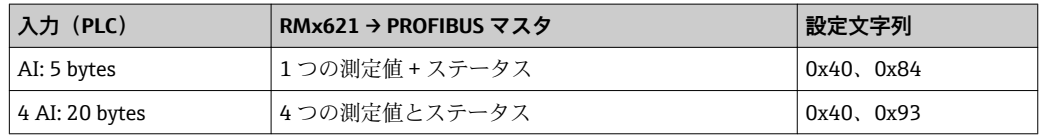

必要なプロセス値の数に応じて、エナジーマネージャーの設定値に対応するように、個 々のスロットにモジュールを割り当てます。最大 12 個のモジュールを使用できます。 4 つの「AI: 5 bytes」モジュールの代わりに、1 つの「4 AI: 20 bytes」モジュールを使 用することもできます。

■ 設定する機器アドレスは、実際に設定されているハードウェアアドレスと一致して いる必要があります。プロセス値のアドレス範囲は中断がなく、連続している必要 があります。

# <span id="page-16-0"></span>**6 技術データ**

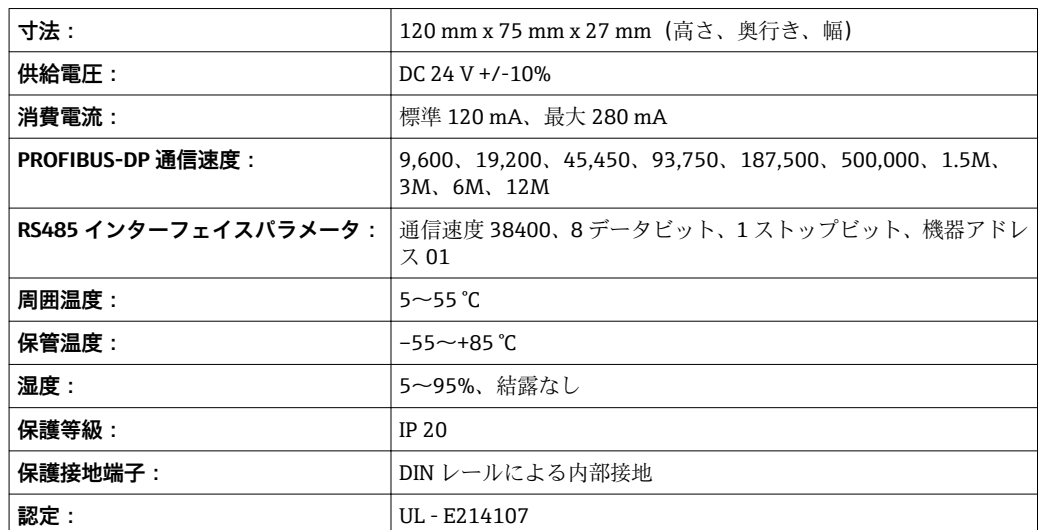

www.addresses.endress.com

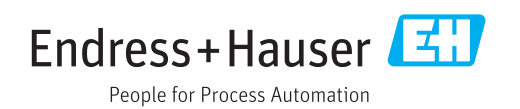